## Adding music to Power Music Reader using a Compressed file

*These instructions refer to importing music files for the Roydon Ukulele Group. Music files for the Roydon Guitar Group are imported in the same way.* 

Begin by deleting all current files from Power Music Reader so you don't get confused between old and new versions of the same song.

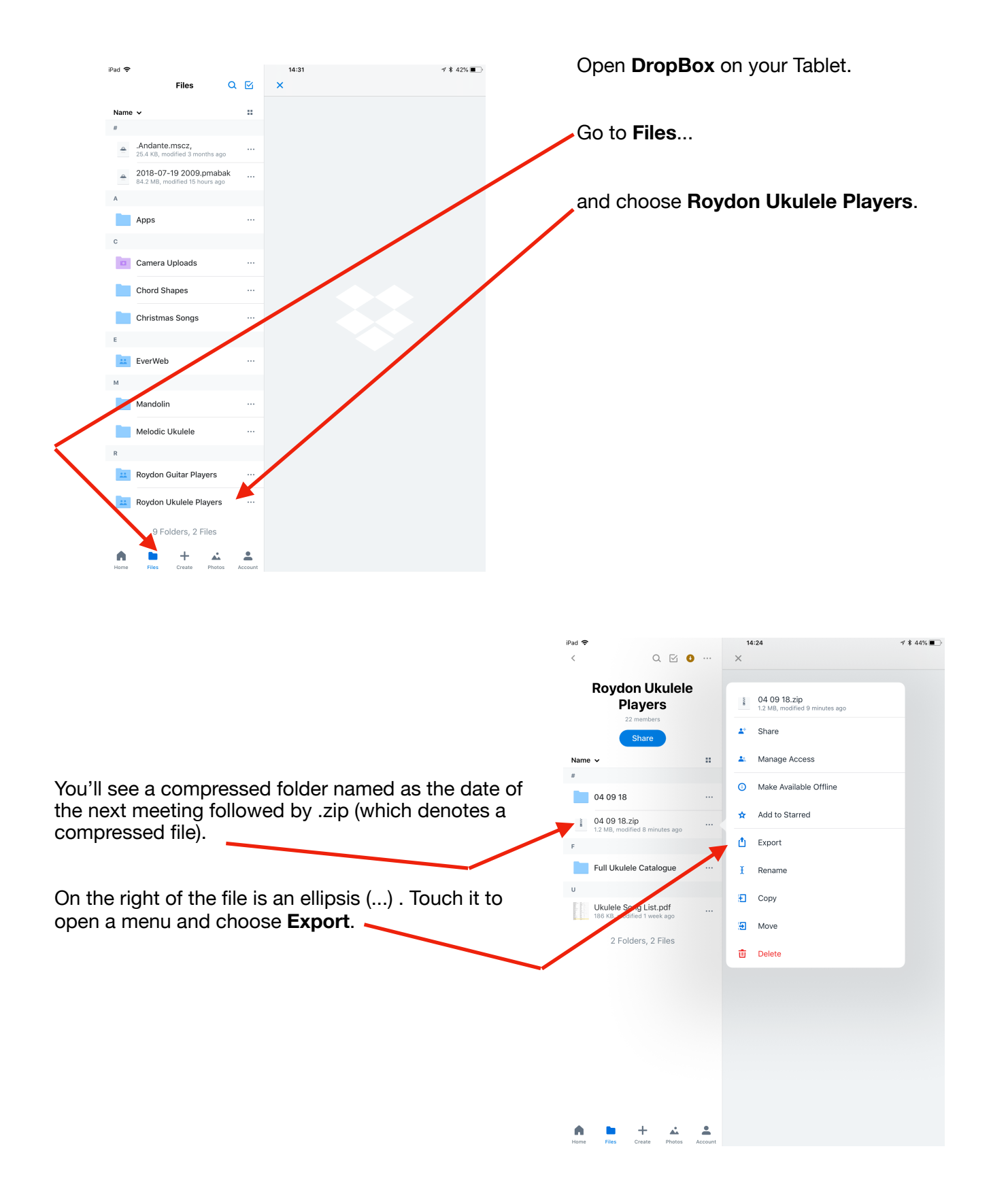

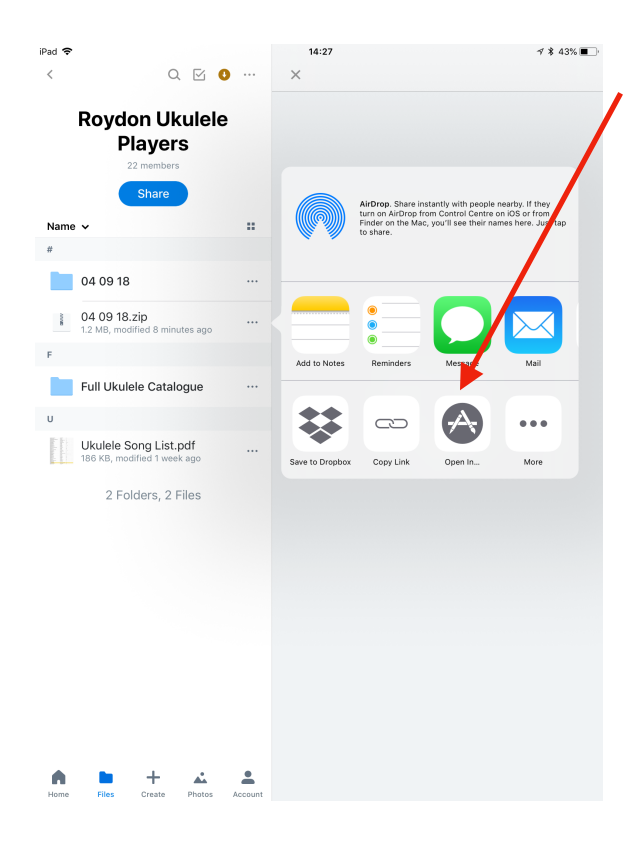

**Power Music Reader** now automatically opens with the Import window displayed. Choose **Import this file.**

zip 04 09 18-1.zip mport this file App St

A list of music contained in the compressed file is displayed. Choose **Select All** and then **Import**.

A window pops up. Choose **Open in...** from the bottom row.

The window then changes for a similar window. Scroll across until you see **Power Music Reader** and select that icon.

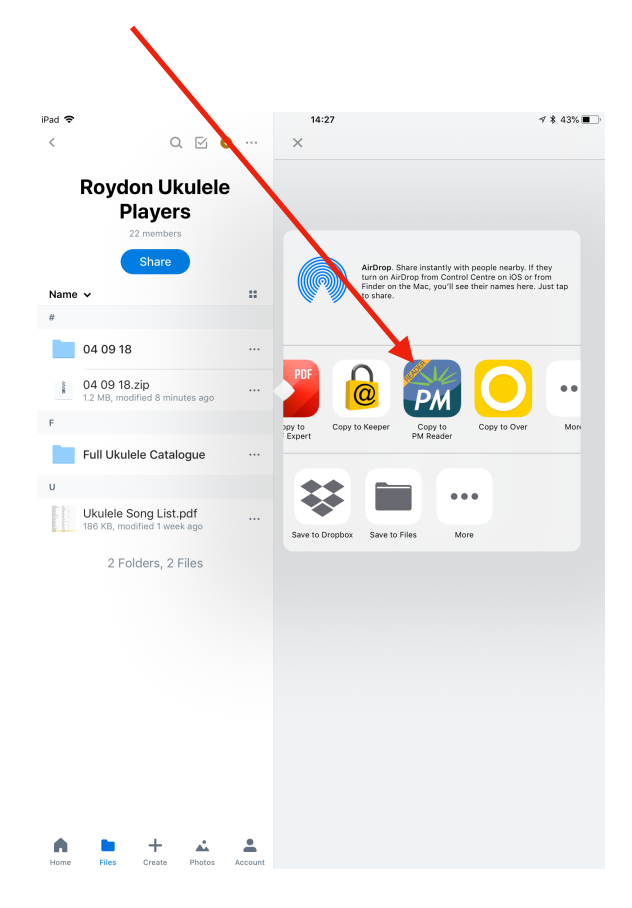

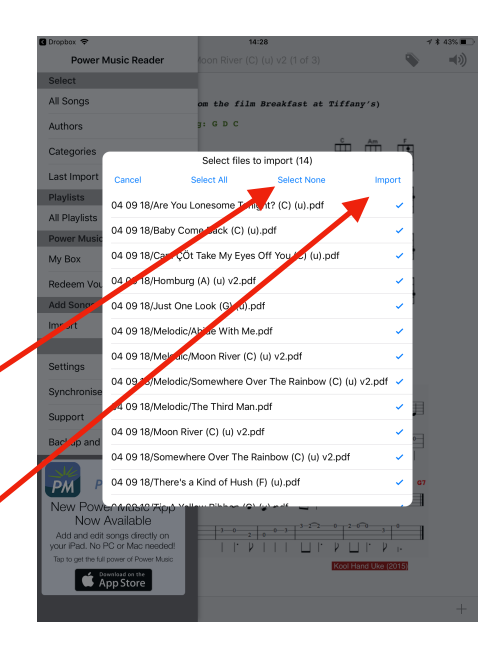